**Getting Started Guide**

Document Version: 1.0 – 2016-11-14

# **Getting Started with SAP NetWeaver AS ABAP and SAP BW 7.50 SP02 on Sybase ASE 16.0 [Developer Edition]**

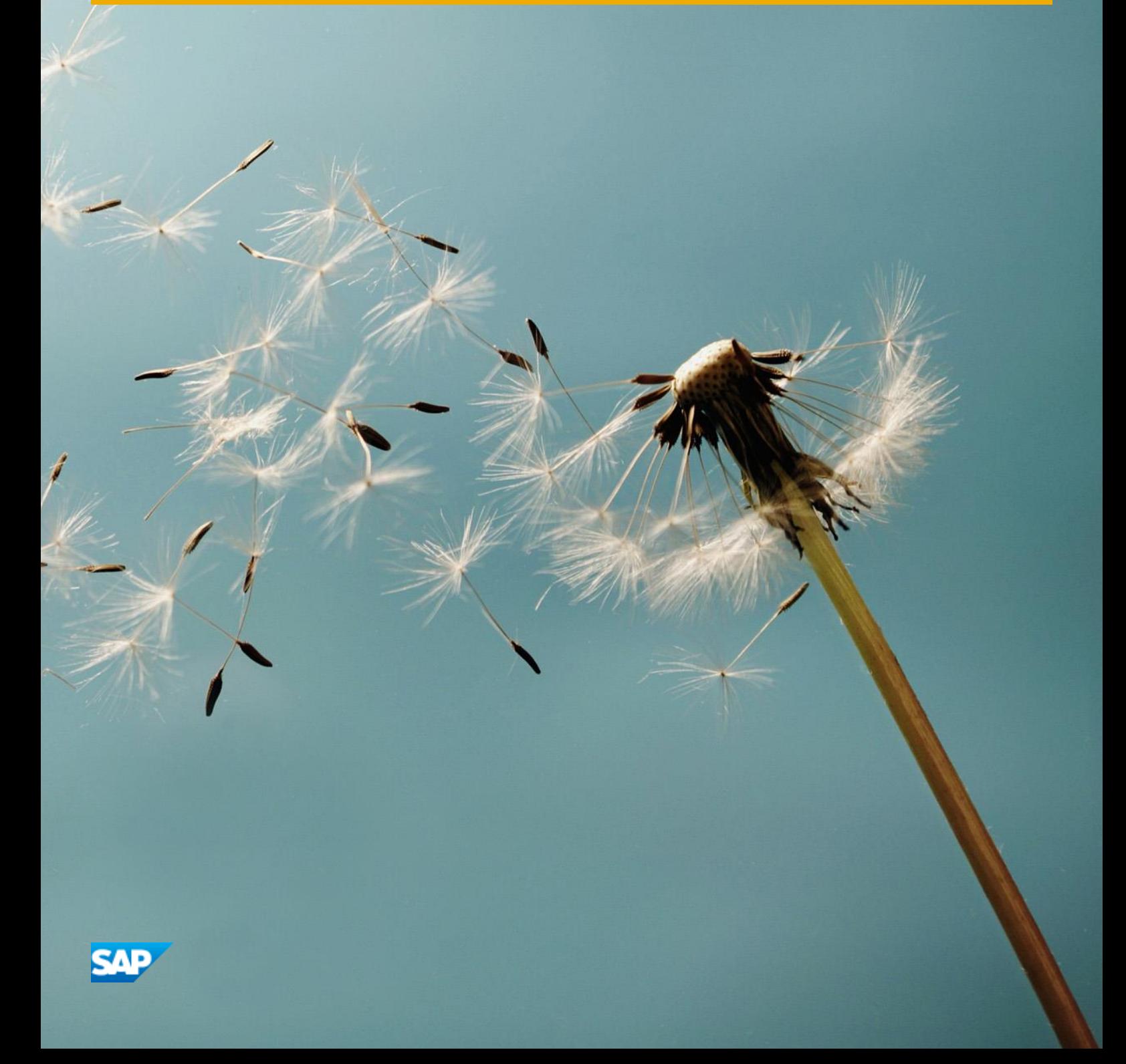

# **Table of Contents**

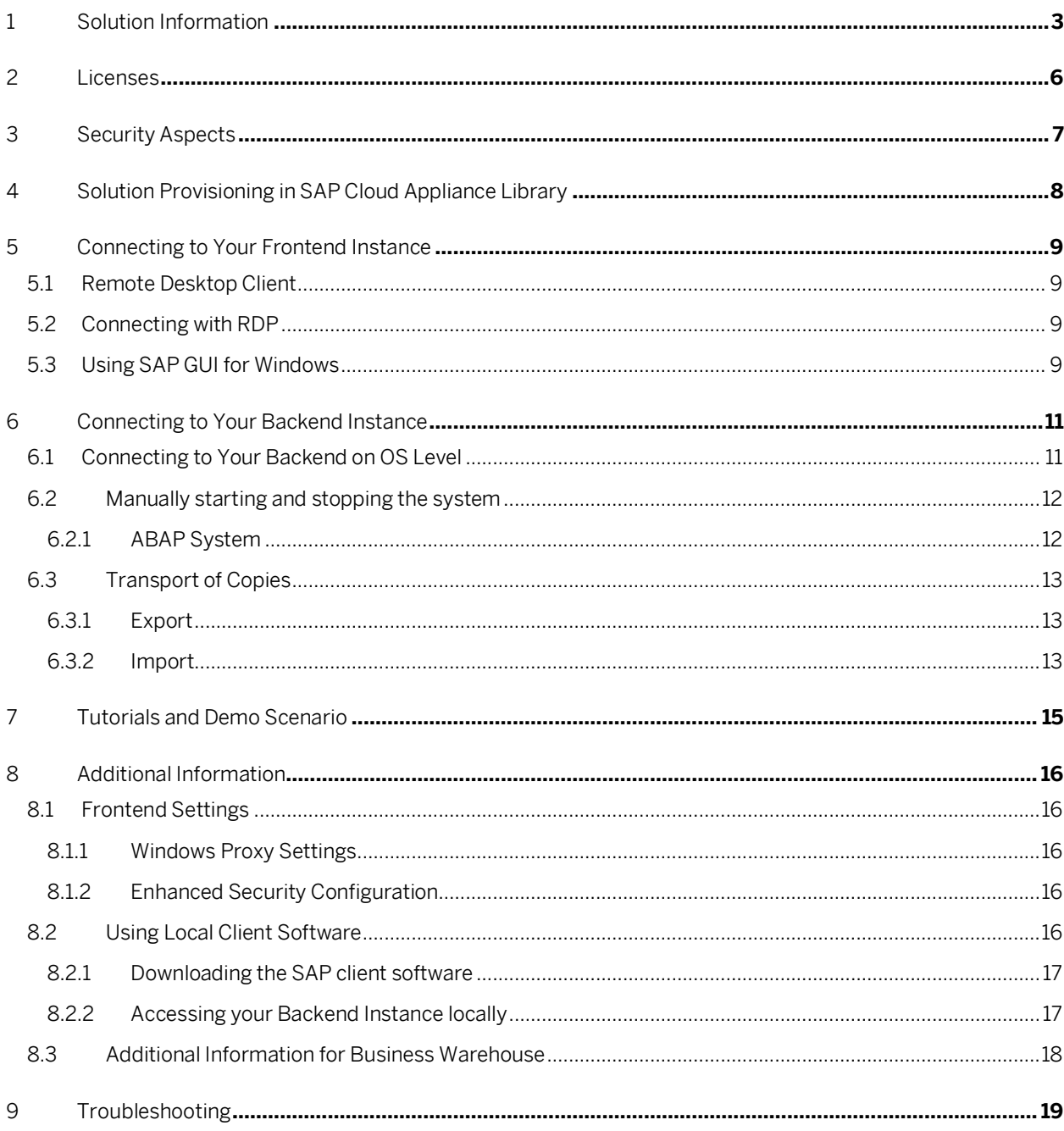

# <span id="page-2-0"></span>**1 Solution Information**

This guide provides general information you need to use the solution SAP NetWeaver AS ABAP and SAP BW 7.50 SP02 on Sybase ASE 16.0.

### **Material Numbers**

You get access to a system that has been built up using the following media:

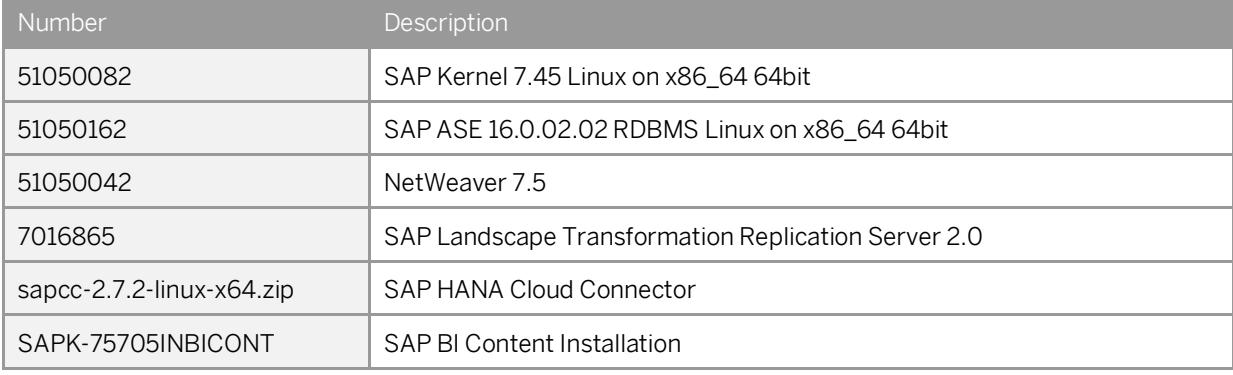

### **Components**

The solution comprises the following component versions:

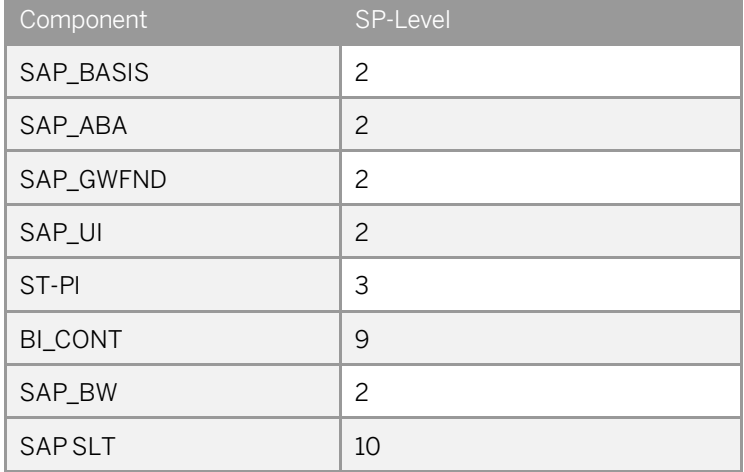

The front end comprises the following component versions:

#### Component

SAP GUI for Windows 7.40 Patch 5

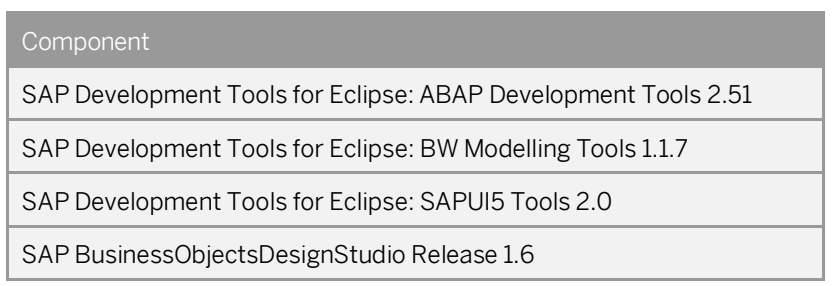

### **Sizing Information**

Follow the sizing guidelines to determine the hardware requirements of the solution such as network bandwidth, physical memory, CPU power, and I/O capacity by choosing this quick link[: http://service.sap.com/sizing](http://service.sap.com/sizing) -> Sizing -> Sizing Guidelines

You can use also the search function in the [Quick](http://service.sap.com/) Sizer tool to find your required sizing guidelines.

### **ABAP Application Server Details**

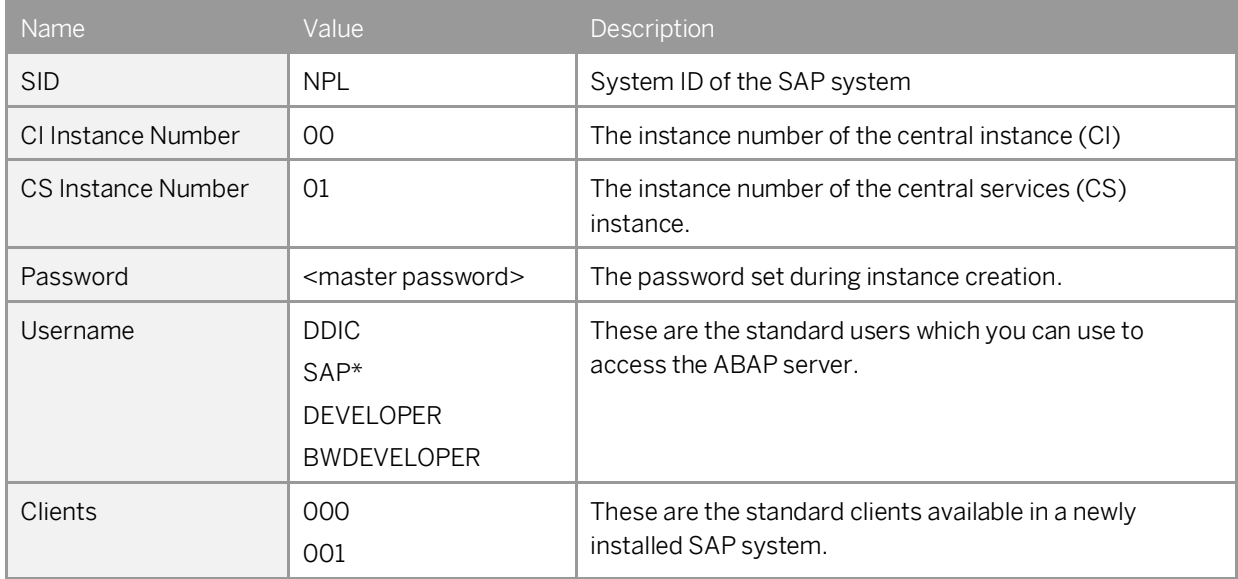

### **Database Server Details**

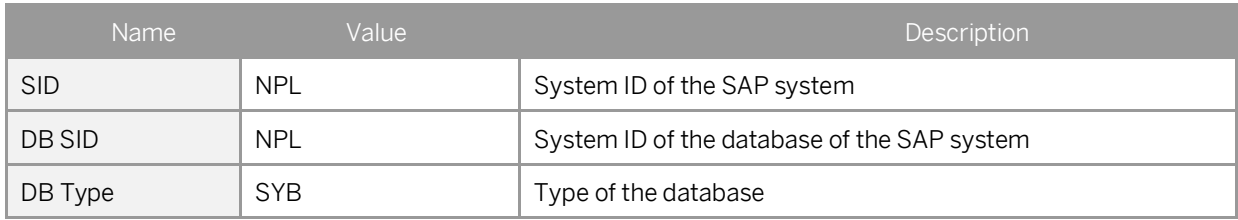

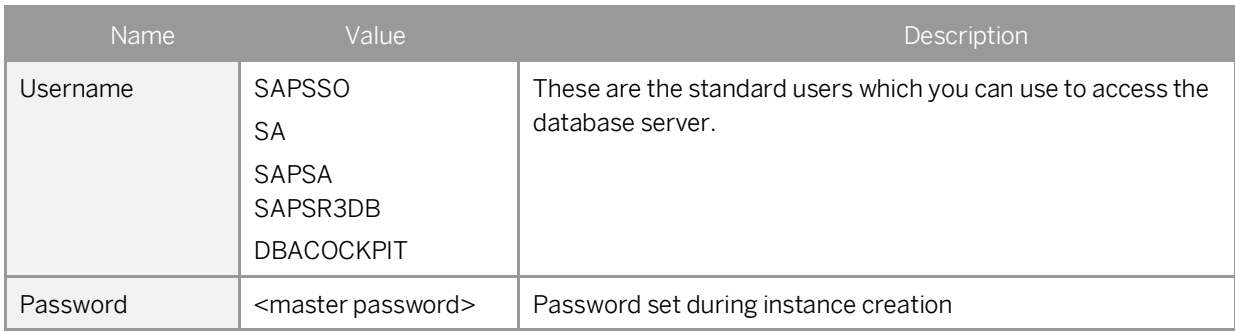

### **OS Users and Groups**

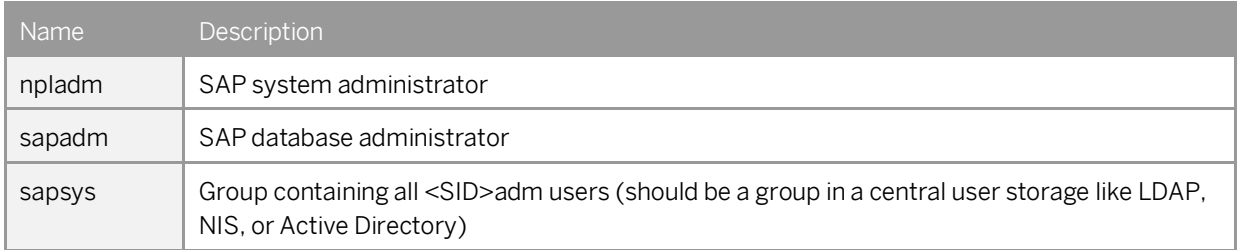

# <span id="page-5-0"></span>**2 Licenses**

### **Developer License Agreement**

This solution could be used for development purpose under the perpetual Developer License Agreement. Note that you are allowed to install only "Minisap" license keys, which can be renewed as long as you adhere to the Terms and Conditions of the Developer License Agreement.

### **License Keys Installation**

Once you create the solution instance in SAP Cloud Appliance Library, the SAP system will generate a temporary license key that is sufficient for exploration purposes. Note that a valid license is required to use the solution instance after the expiration of the pre-installed temporary license. For this solution you have to request and install the following license keys:

• NPL - SAP NetWeaver 7.x (Sybase ASE)

For more information about how to request and install "Minisap" license keys, se[e this SCN document.](http://scn.sap.com/docs/DOC-70025)

IMPORTANT: If you log on with the user DEVELOPER, then the first time you create an object, you will be asked for a user key.

Enter the following key exactly: 35408798513176413512

Please note, that all the above steps must be carried out; otherwise, the above user key will not work.

# <span id="page-6-0"></span>**3 Security Aspects**

Be aware that creating your instances in the public zone of your cloud computing platform is convenient but less secure. Ensure that only port 22 (SSH) is opened when working with Linux-based solutions and port 3389 (RDP) when working with Windows based solutions. In addition, we also recommend that you limit the access to your instances by defining a specific IP range in the Access Points settings, usin[g CIDR notation.](http://en.wikipedia.org/wiki/Classless_Inter-Domain_Routing) The more complex but secure alternative is to set up a virtual private cloud (VPC) with VPN access, which is described i[n this tutorial on](http://scn.sap.com/docs/DOC-57869)  [SCN.](http://scn.sap.com/docs/DOC-57869)

The list below describes the ports opened for the security group formed by the server components of your solution instance:

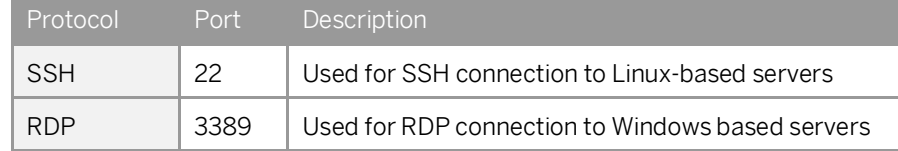

To access back-end servers on the operating system (OS) level, use the following information:

You must change the initial user passwords provided by SAP when you log onto the system for the first time.

# <span id="page-7-0"></span>**4 Solution Provisioning in SAP Cloud Appliance Library**

If you have a user in SAP Cloud Appliance Library, you need to meet the following prerequisites before starting to use the SAP Cloud Appliance library:

#### - Cloud Provider Configurations

You have a valid account in one of the cloud providers supported by SAP Cloud Appliance Library. If you already have an active cloud provider account, you can proceed directly with the next section. Otherwise, navigate to the cloud provider home page and sign up.

For more information about the supported cloud providers, see th[e FAQ page.](http://scn.sap.com/docs/DOC-33673)

#### - Navigate to SAP Cloud Appliance Library

Open the SAP Cloud Appliance Library in your Web browser using the following link[: https://cal.sap.com](https://cal.sap.com/)

For more information about how to use solutions in SAP Cloud Appliance Library, see the official documentation of SAP Cloud Appliance Library (choose *Support*  $\rightarrow$  *Documentation* link and choose  $\boxed{+}$  (expand all) button to see all documents in the structure). You can also use the context help in SAP Cloud Appliance Library by choosing the *Help* panel from the right side

# <span id="page-8-0"></span>**5 Connecting to Your Frontend Instance**

### <span id="page-8-1"></span>**5.1 Remote Desktop Client**

For connecting to your frontend instance you need an RDP client for your local operating system:

Microsoft Windows: Start the Remote Desktop Connection using the Start Menu (All Programs > Accessories) or executing mstsc.exe.

Apple Mac OS X: Use the fre[e Microsoft Remote Desktop](https://itunes.apple.com/en/app/microsoft-remote-desktop/id715768417) app available in the Mac App Store to connect to your frontend.

<span id="page-8-2"></span>Linux: You can use open source RDP clients lik[e Remmina.](http://remmina.sourceforge.net/)

### **5.2 Connecting with RDP**

You can find the <IP Address> of your frontend instance by clicking on the instance name in your SAP Cloud Appliance Library account. Take the IP of the frontend instance and use the OS user "Administrator" with your master password to log in with your remote desktop client.

### <span id="page-8-3"></span>**5.3 Using SAP GUI for Windows**

SAP GUI for Windows is already installed on your frontend instance with a pre-configured system connection for SAP Logon. If you want to create an additional entry, proceed with the following steps:

- Start the SAP Logon.
- Choose new entry  $\rightarrow$  User defined.
- In the System wizard, specify the following parameters:

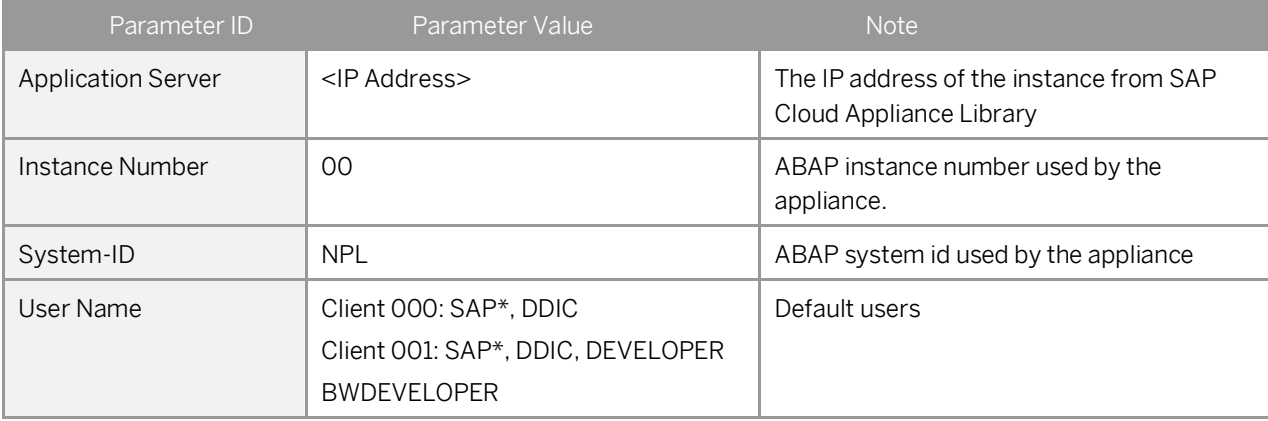

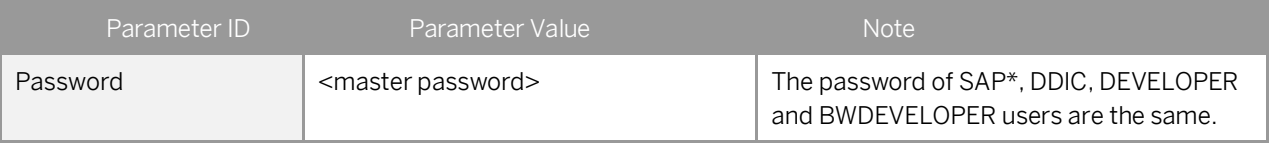

For out-of-the-box ABAP development and the pre-configured Fiori demo applications we recommend to use the user DEVELOPER in client 001. For the pre-configured BW demo scenarios and BW development we recommend to use the user BWDEVELOPER in client 001.

# <span id="page-10-0"></span>**6 Connecting to Your Backend Instance**

## <span id="page-10-1"></span>**6.1 Connecting to Your Backend on OS Level**

In case you want to access your backend instance on OS level (not recommended unless you know what you are doing), you need an SSH client for your local environment, e.g[. PuTTY for Windows.](http://www.chiark.greenend.org.uk/~sgtatham/putty/download.html)

The following steps describe how to connect to your backend instance using PuTTY, but are similar for alternative SSH clients:

- Click on the instance name in your CAL account, to retrieve the IP of your backend instance and download the instance key pair.
- Extract the private key of the key pair by using a tool like puttygen.exe.
- Open PuTTY and enter the IP of your backend instance.
- Navigate to the SSH > Auth node and enter your private key file.
- Navigate to the Connection > Data node and enter root as auto-login username.
- Save these session settings and hit the Open button.

Now you can log in to your backend instance on OS level (SLES) for monitoring, troubleshooting, or accessing files on the server.

#### The following tables list all important users on OS level:

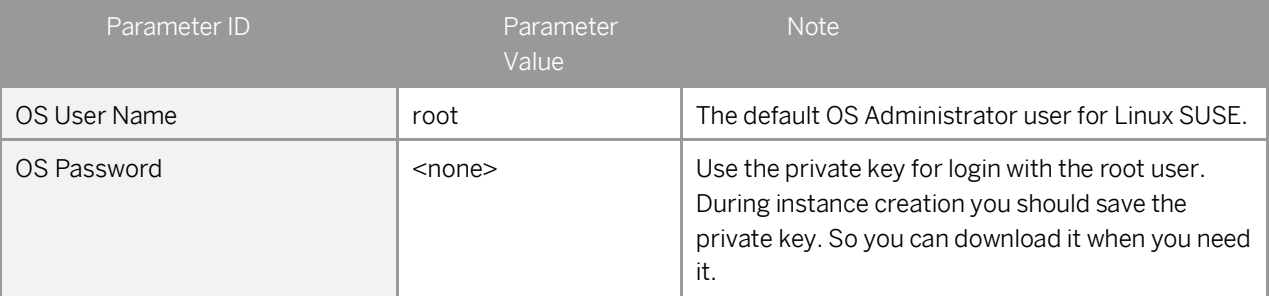

The administration users for HANA and ABAP on operating system level are defined as follows:

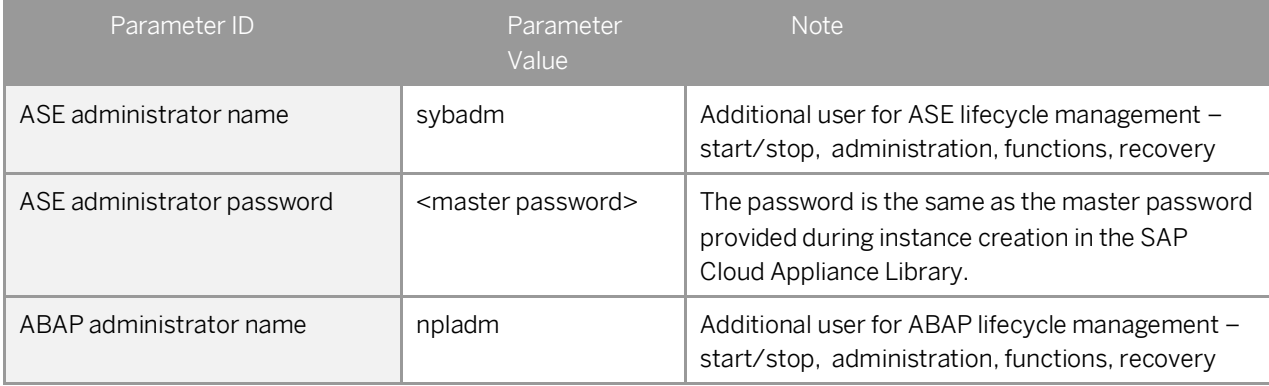

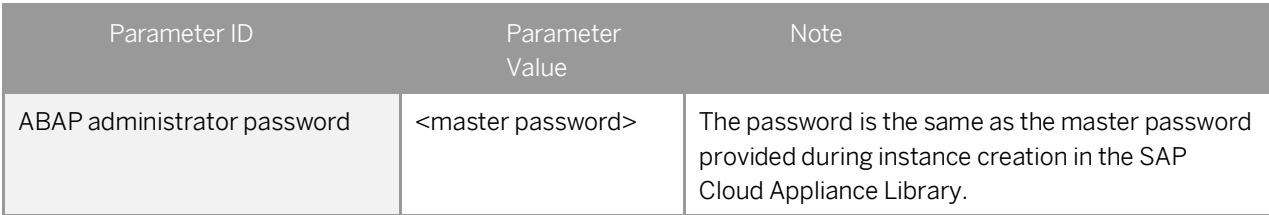

#### Additional users on operating system level are:

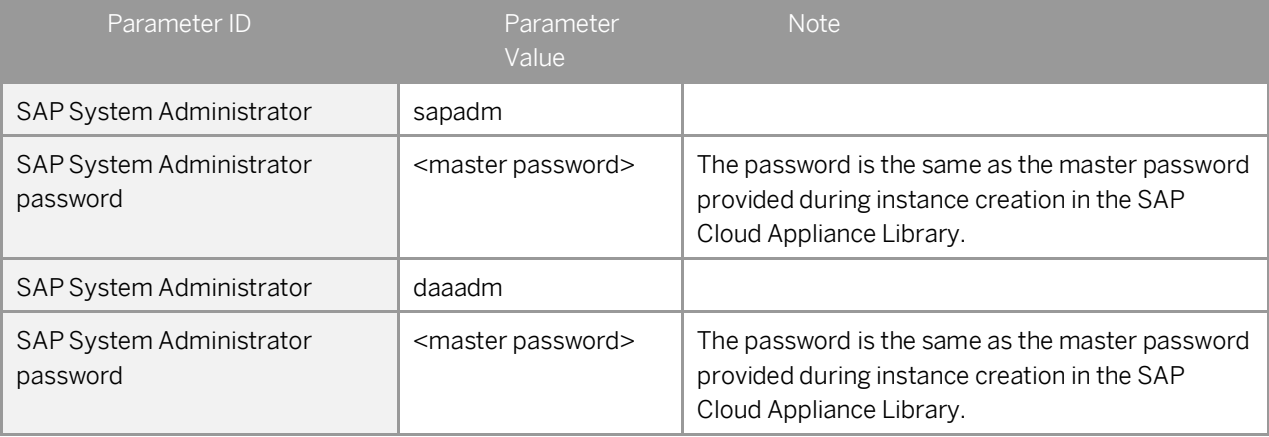

### <span id="page-11-0"></span>**6.2 Manually starting and stopping the system**

The system (ABAP server and database) is automatically started when you activate an instance in CAL. The system (ABAP server and database) is automatically stopped, when you suspend the instance in CAL. There might be nevertheless situations where you want to start or stop the ABAP server or the database manually. The next sections describe how to do this.

## <span id="page-11-1"></span>**6.2.1 ABAP System**

To check the status of the ABAP system logon as root on operating system level and execute:

```
su - npladm
sapcontrol -nr 00 -function GetProcessList
```
For stopping the ABAP system logon as root on operating system level and execute:

```
su - npladm
stopsap r3
exit
```
For starting the ABAP system logon as root on operating system level and execute (database must run):

su - npladm startsap r3  $e$ xit

## <span id="page-12-0"></span>**6.3 Transport of Copies**

The system has been set up in a way that allows you to import and export ABAP objects as transport of copies. For security reasons we removed the rfc connection and user tsmadm. See [TMS Documentation](http://help.sap.com/saphelp_nw70/helpdata/en/57/38dd4e4eb711d182bf0000e829fbfe/content.htm?frameset=/en/44/b4a09a7acc11d1899e0000e829fbbd/frameset.htm¤t_toc=/en/b4/d0340a2d0f433cbeb69660e750d74b/plain.htm&node_id=147&show_children=true#jump78) tp complete the configuration.

<span id="page-12-1"></span>This section describes an export/import scenario.

## **6.3.1 Export**

To export objects with a transport of copies you have to execute the following procedure:

- In transaction SE01 choose Create (F6).
- Mark Transport of Copies and choose Enter.
- Enter a description.
- As transport target enter DMY and choose Save.
- Add the objects you need into the request. You may enter them either directly or via the menu Request/Task  $\rightarrow$  Object List  $\rightarrow$  Include Objects...
- Release the request.

You will find your transport files in the directories:

/usr/sap/trans/data

/usr/sap/trans/cofiles

For the file transfer you can use sFTP or SCP clients like WinSCP with user root and the private key file of your backend instance (se[e Connecting to Your Backend on OS Level\)](#page-10-0) or you can directly import the existing PuTTY connection profile.

## <span id="page-12-2"></span>**6.3.2 Import**

To import transports into the system you have to execute the following procedure:

- Copy your transport files to:
	- /usr/sap/trans/data
	- /usr/sap/trans/cofiles
	- For the file transfer you can use sFTP or SCP clients like WinSCP (see above).
- Ensure that user npladm has sufficient rights for accessing your transport files (e.g. use the chown npladm:sapsys <file> command), otherwise the import will fail.
- In transaction STMS open the Import Overview (F5) and double click on NPL.
- $\bullet$  In the menu select Extras  $\rightarrow$  Other Requests  $\rightarrow$  Add.
- Use the F4 help to select your transport request.
- Choose Enter and answer the question if you want to attach the request to the NPL import queue with yes.
- Mark the request in the import queue and select Ctrl+F11 (Import Request).
- In the popup select for Execution "Synchronous" (for smaller request) and mark all import options.
- Choose Enter and Yes to import your request.

# <span id="page-14-0"></span>**7 Tutorials and Demo Scenario**

The developer edition is a preconfigured system and comes with a bunch of sample scenarios and tutorials. The scenarios are directly accessible from the DEVELOPER or BWDEVELOPER start menu. Launch the applications and read the accompanying blogs or tutorials in SCN. For a full, uptodate list of available tutorials /demos, see the following blog in SCN:

#### [Guides and Tutorials for AS ABAP on SAP HANA \(Dev Edition\)](https://blogs.sap.com/?p=351999)

To access the linked guides please ensure correct proxy settings (see solution guide) and use Firefox for running the sample applications.

## <span id="page-15-0"></span>**8 Additional Information**

### <span id="page-15-1"></span>**8.1 Frontend Settings**

### <span id="page-15-2"></span>**8.1.1 Windows Proxy Settings**

If you want to access the internet from your frontend instance, which is not required for working with this solution but allows you to update your frontend tools, please proceed as follows:

If you created your instance in the public AWS cloud environment, no additional proxy settings should be required to access the internet.

If you created your instance in a private/corporate subnet of a virtual private cloud (VPC), you have to enter the address of your proxy server or the internet gateway in the Windows internet settings: Open Internet Explorer > Internet options and add a proxy exception for hanadb, abapci, \*.dummy.nodomain (default dummy domain) or the fully qualified host names. SAP HANA Studio will automatically update its proxy settings according to the Windows internet settings if you don't change the default proxy settings in Eclipse (Active Provider: Native).

### <span id="page-15-3"></span>**8.1.2 Enhanced Security Configuration**

On the Windows Server image the enhanced security configuration (ESC) of Internet Explorer is activated by default (recommended by Microsoft). This makes working with Web UIs and external sites like SCN inconvenient and forces you to deal with several security pop-ups and notifications. Thus, you can deactivate IE ESC with the following procedure (at your own risk):

In the Start menu navigate to All Programs > Administrative Tools > Server Manager.

In the Server Manager root node click on Configure IE ESC in the Security Information section.

<span id="page-15-4"></span>Deactivate the IE ESC for administrators.

### **8.2 Using Local Client Software**

If you want to access SAP ASE or the ABAP application server of your backend instance from your local client (not via the associated frontend instance), we recommend the following procedure for a local Windows environment (other operating systems require different SAP clients):

## <span id="page-16-0"></span>**8.2.1 Downloading the SAP client software**

Before connecting to the frontend instance using the Remote Desktop Connection, open the Options dialog and navigate to the Local Resources tab.

Hit the more button in the Local devices and resources section and activate one of your local drives.

After logging into your frontend instance you can use Windows Explorer to exchange files between your local machine and your frontend instance.

The SAP software is located on the D: drive of your Windows instance:

- Copy the hdbstudio70 folder to your local environment and adapt the JVM location in the hdbstudio.ini file to the location of your local JVM.

<span id="page-16-1"></span>- Copy the SAPGUI-BI-Core.exe file to your local environment and start the installation of SAP GUI for Windows (take a look at the SAP GUI documentation for prerequisites).

## **8.2.2 Accessing your Backend Instance locally**

Before you can use your local SAP client software you have to ensure, that your backend instance is accessible locally and all required TCP ports are open.

We strongly recommend not to use a public instance for this setup, but instances running in a virtual private cloud (VPC) with a VPN connection to your local network. For more information, how to create instances in a VPC please revisit th[e Using SAP Cloud Appliance Library](file:///C:/Users/d000101/AppData/Local/Microsoft/Windows/Temporary%20Internet%20Files/Content.IE5/PR03U87H/ABAP_74_SP10_HANA_DevEdition.docx%23_Using_SAP_Cloud) section.

If your instances are running in a VPC with VPN connection to your local network, you could open all ports by checking the Open all TCP ports option in the Access Points setting (Virtual Machine tab of your CAL instance). If you only want to expose the required ports (recommended approach), the list below shows all required TCP ports:

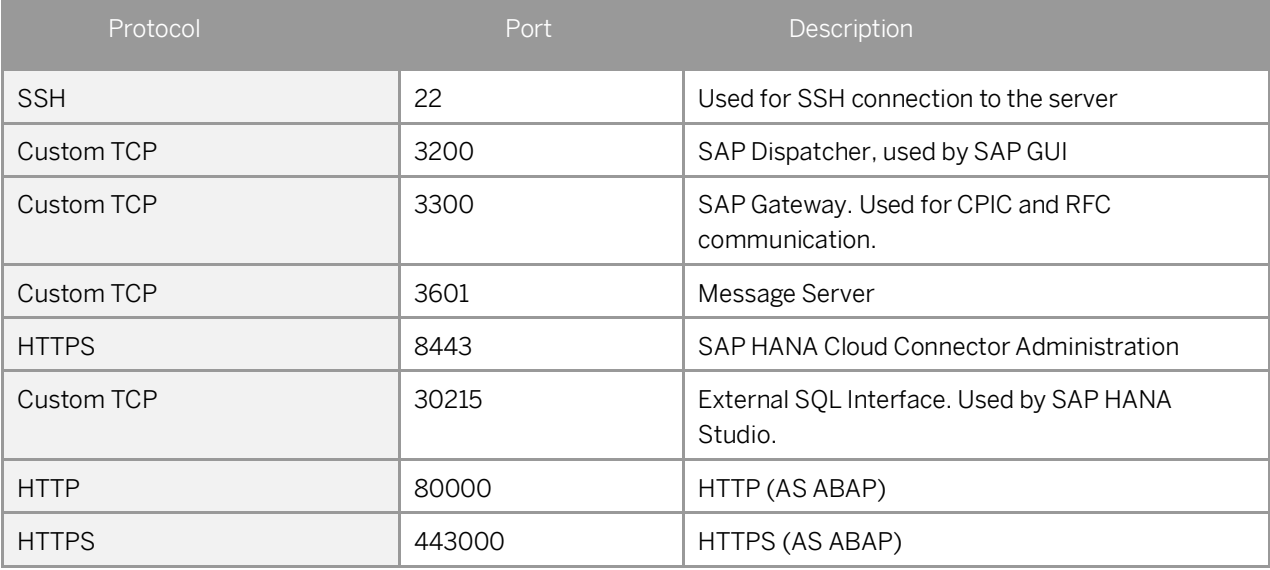

After following the steps above you should be able to access your cloud instances from your local environment and use the locally installed client software.

Please keep in mind that in case of latency or bandwidth issues a remote desktop connection to your frontend instance might be the better choice.

## <span id="page-17-0"></span>**8.3 Additional Information for Business Warehouse**

Beside a configured BW ABAP backend we also provide with this version some reporting capabilities.

The BW Modeling Tools (installed and configured on the Frontend Server within this solution) contains now our Eclipse based Query Designer to create/change BW queries. In addition we also provide the Design Studio with the ability to create local dashboards. Of course all ABAP based reporting options are still available (Transaction RSRT, BPC Reporting). Due to license restrictions of Microsoft Office the use of BEX Analyzer or Analysis Office is not possible.

New in NW 7.50 is a fully configured BPC (Business Planning and Consolidation) Web Client with two demo scenarios. The BPC web client can be accessed either with firefox or with your local browser via https://<IP Address of your Instance>:50001/sap/bc/ui5\_ui5/sap/bpcwebclient (ignore the missing certificates).

If you maintain a mapping of the IP address and the servername in your local

/etc/hosts file you can also access the url via the server name.

# <span id="page-18-0"></span>**9 Troubleshooting**

Symptom: You cannot connect to your frontend instance via Remote Desktop Connection. Please ensure that your local network permits outbound RDP connections on port 3389 (TCP/UDP), i.e. your firewall/router doesn't block these connections.

Symptom: You cannot connect to your backend instance via SSH. Please ensure that your local network permits outbound SSH connections on port 22, i.e. your firewall/router doesn't block these connections.

Symptom: You cannot select the Corporate Network option when creating a new solution instance.

The AWS subnet you want to use might be located in the wrong region. Please ensure to create a subnet in the Amazon region US-East (Virginia).

Symptom: You can't connect to your backend instance using your local SAP GUI.

• Check, if the ABAP server is running:

.

- Logon as root to the server on which the database is running (se[e Connecting to Your Backend on OS Level\)](#page-10-0). Then execute the following statements to check the status of the ABAP server: su – npladm
	- sapcontrol -nr 00 -function GetProcessList
- Check if all required TCP ports are open and accessible from your local network:

For more information about how to use the SAP Cloud Appliance Library, you can read the official documentation of the product by choosing the following navigation from SAP Cloud Appliance Library: Related Links & Help  $\rightarrow$ Documentation. If you cannot find the needed information in the documentation, you can open a normal support ticket within the SAP Cloud Appliance Library (BC-VCM-CAL) component and your ticket will be processed by the SAP Cloud Appliance Library Operators. If you have AWS related problems, you can report them directly to AWS support or alternatively on the BC-OP-LNX-AWS component in SAP Service Marketplace.

#### **www.sap.com/contactsap**

© 2016 SAP SE or an SAP affiliate company. All rights reserved. No part of this publication may be reproduced or transmitted in any form or for any purpose without the express permission of SAP SE or an SAP affiliate company.

The information contained herein may be changed without prior notice. Some software products marketed by SAP SE and its distributors contain proprietary software components of other software vendors. National product specifications may vary. These materials are provided by SAP SE or an SAP affiliate company for informational purposes only, without representation or warranty of any kind, and SAP or its affiliated companies shall not be liable for errors or omissions with respect to the materials. The only warranties for SAP or SAP affiliate company products and services are those that are set forth in the express warranty statements accompanying such products and services, if any. Nothing herein should be construed as constituting an additional warranty. SAP and other SAP products and services mentioned herein as well as their respective logos are trademarks or registered trademarks of SAP SE (or an SAP affiliate company) in Germany and other countries. All other product and service names mentioned are the trademarks of their respective companies. Please see [www.sap.com/corporate-en/legal/copyright/index.epx](http://www.sap.com/corporate-en/legal/copyright/index.epx) for additional trademark information and notices.

SAP